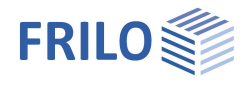

# FDD – Document Designer

### **Contents**

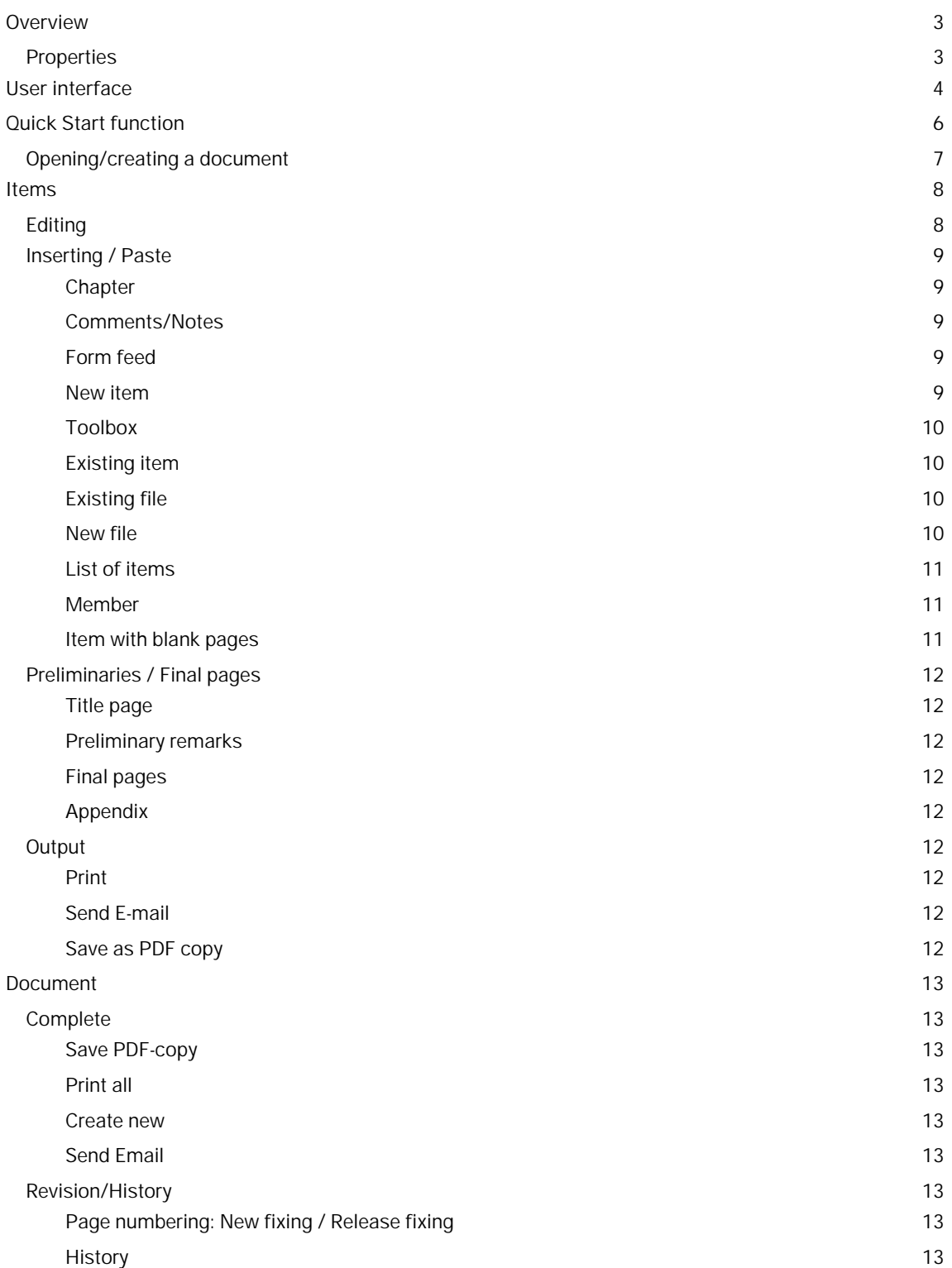

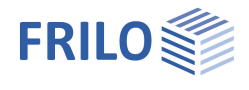

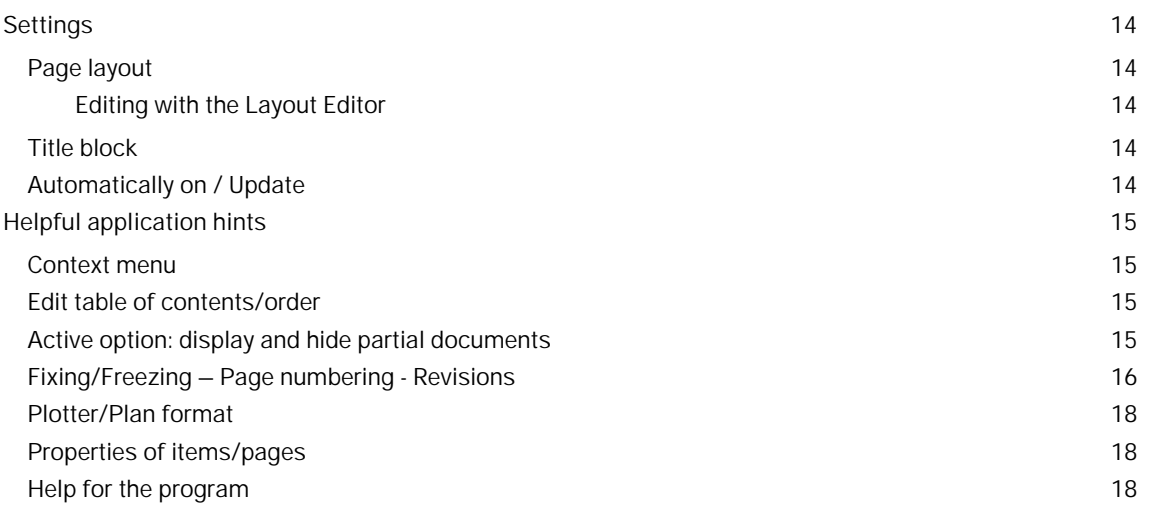

#### **Basic Documentation – Overview**

In addition to the individual program manuals, you will find basic explanations on the operation of the programs on our homepage [www.frilo.com](https://www.frilo.eu/en/) in the Campus-download-section.

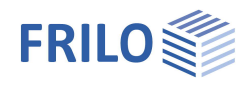

## <span id="page-2-0"></span>**Overview**

Document Designer makes the organization of your project documents very easy and comfortable. FDD allows you to supplement the output of structural calculations from Frilo applications with documents in other formats from external applications. With the help of practice-oriented functions and comprehensive layout options, you can combine various documents from different sources in FDD to a complete documentation on PDF basis in almost no time at all.

### <span id="page-2-1"></span>**Properties**

- Flexible chapter structures
- **Freely definable page headers**
- Automatic page numbering
- Fixable page numbers
- **Freely selectable order of partial documents**
- Comprehensive layout options for Frilo outputs
- Freely definable texts in the documents and Frilo items
- Frilo outputs can be reduced or extended via display or hide functions
- You can launch external applications and edit external documents by double-clicking on the partial document in FDD.
- Direct integration of
	- FRILO items
	- MS office documents
	- Open office documents
	- Graphics
	- PDFs
	- ... and all other formats that support background printing.
- Integrated external applications can be started by double-clicking on the partial document and the content can be edited.
- Synchronization with a mobile device (tablet) via the StaticsToGo app ([Android/](https://play.google.com/store/apps/details?id=eu.frilo.statictogo)[IPAD](https://apps.apple.com/de/app/static-to-go/id487130077)).

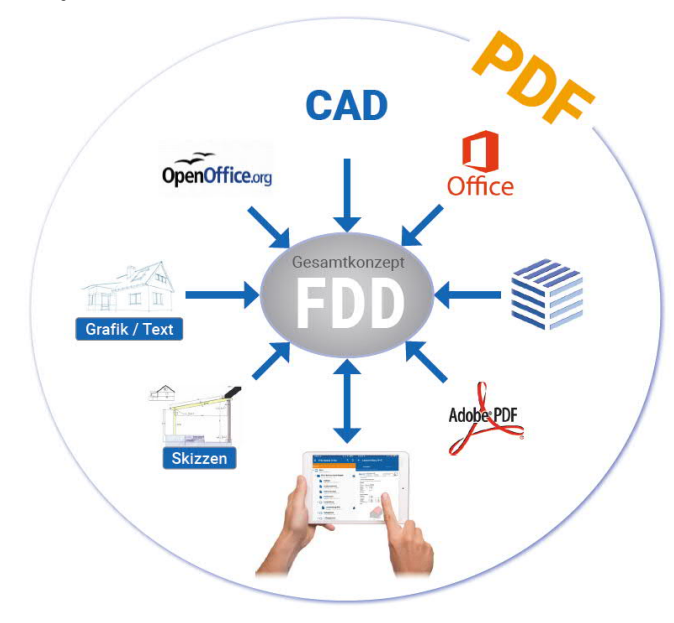

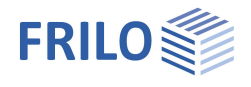

## <span id="page-3-0"></span>**User interface**

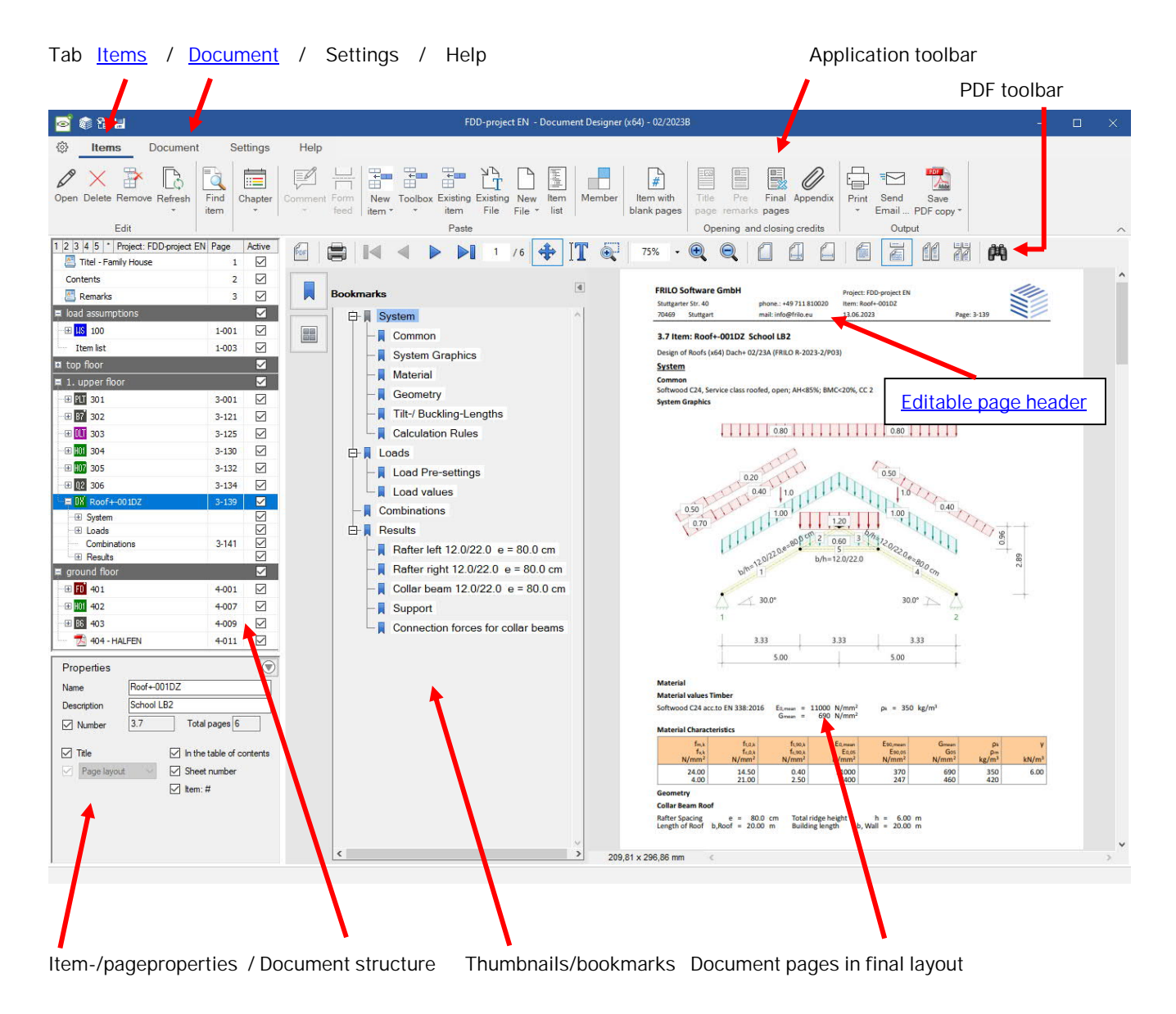

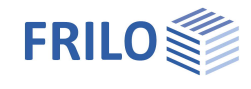

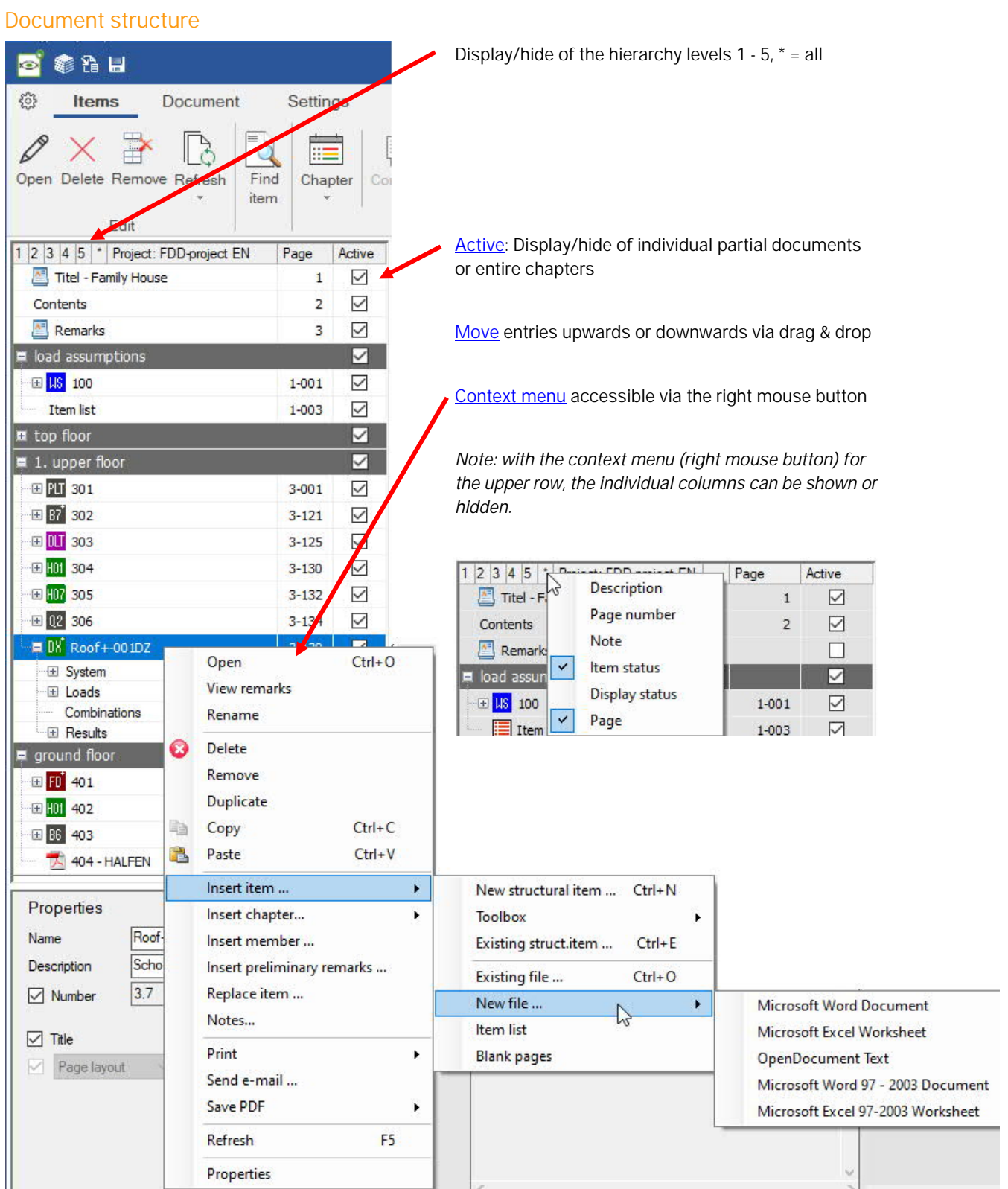

#### FRILO Software GmbH 14.06.2023 Page 5

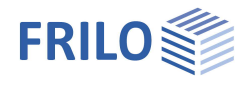

## <span id="page-5-0"></span>**Quick Start function**

The following example will briefly demonstrate how to create a project document with the help of FDD.

First, start FRILO Software via the corresponding icon on your Windows® user interface. Start the FRILO Control Center via the corresponding icon FCC on the FRILO Software window.

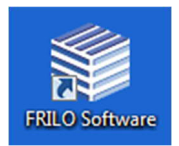

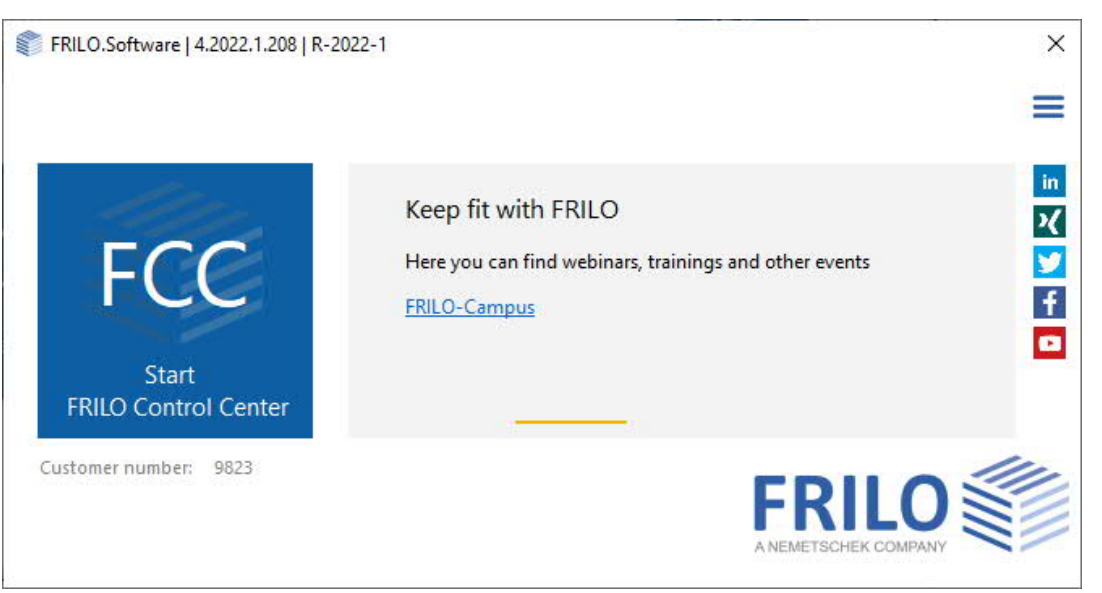

*Note: The work with FCC is described in the documentation [FCC\\_eng.pdf](https://www.frilo.eu/wp-content/uploads/EN/Manuals/fcc_eng.pdf).*

*In order to prepare a project document you must set up a project with at least one item first or select an existing project. You do this in FRILO Control Center by following the steps described below.*

#### **First steps in FRILO Control Center FCC**

1. Click in  $FCC$  on  $\blacktriangleright$  Folder  $\blacktriangleright$  New folder and specify a folder name. We are going to set up a project in this folder in the next step.

2. Click on the "Projects" tab and select the option "New project". Enter a name for the project. The empty project is now shown in the [project list](https://www.frilo.eu/wp-content/uploads/EN/Manuals/fcc_eng.pdf#FCC_0020_Start_des_FCC) of FCC. We are going to set up an item in the next step.

3. Click on the "Items" tab and select the option "New item". A selection window with all available Frilo applications is shown. Select an application and launch it. For our little exercise, define a small system, save it under an item name and exit the application. The newly created item is shown in the [item list](https://www.frilo.eu/wp-content/uploads/EN/Manuals/fcc_eng.pdf#FCC_0020_Start_des_FCC) of the previously created project.

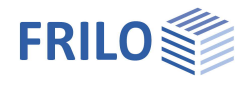

## <span id="page-6-0"></span>**Opening/creating a document**

To create a new document or open an existing one, launch Document Designer by double clicking on the desired project ([project list\)](https://www.frilo.eu/wp-content/uploads/EN/Manuals/fcc_eng.pdf#Programmoberflaeche_Grafik) in the FRILO Control Center FCC.

Document Designer displays an empty document with the [standard page header](#page-13-5) (with your company data) and the entry "Contents".

#### **Inserting an item**

Select in Document Designer the "Items" tab and click to Existing item.

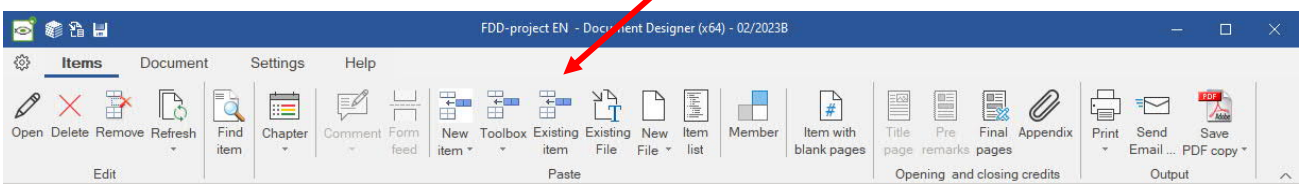

A window with a list of available items in the selected project is displayed. Select the desired item and click to "Ok".

FDD launches the selected items/applications, prepares the output data, formats them and inserts them into the documentation. The table of contents is created and updated automatically.

*Tip: To insert several items into the document:*

*Keep the Ctrl key pressed and select the desired items. Click to "OK" subsequently. Select several successive items by keeping the "Shift" key pressed and clicking to the first and last item.*

The first document has been set up and you can exit Document Designer.

The corresponding item is marked with a document icon  $\Box$  in the first column of the item list in FCC. Thanks to this icon, you can see at a glance which items have already been inserted into the project documentation.

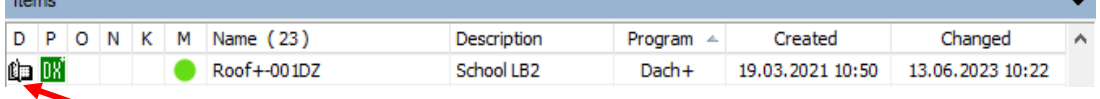

The document icon is displayed after the item has been integrated into the project documentation.

If you want to re-open the document in order to add further items, define chapters, insert graphics or word documents or adjust the page header and layout to your requirements, double click on the project or the  $d$ ocument icon  $\Box$  in the item list.

This example has given you a first overview on the functioning of Document Designer. The other functions are described in the following chapters.

## <span id="page-7-0"></span>**Items**

The Items tab offers functions for the editing/inserting of items and partial documents.

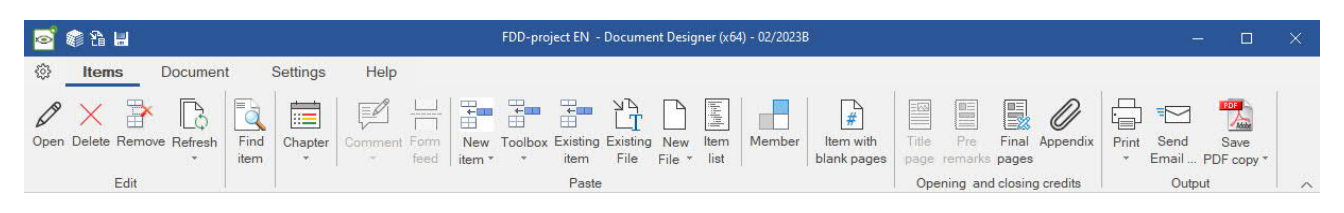

For each static document, you can also create and add the following document sections here:

- Title page (from own template file),
- **Preliminary remarks (from own template file)**
- Final pages (Credits…from own template file) and appendixes (item or document)
- Member (member name)
- Chapter/subchapter (chapter name)
- Preliminary remarks to an item and forced form feeds before certain sections
- **If them with blank sheets**
- $I$  Item list
- Word / Excell / OpenOffice / RTF files (Existing file)

You will also find the output functions here (Print, Send Email, Save PDF Copy).

### <span id="page-7-1"></span>**Editing**

#### **Open**

First, select an entry (partial document) in the document structure/table of contents (left).

Then click then to the "Open" icon (alternative doubleclick).

When you open a partial document, the application where the document was created is launched. This may be a Frilo design application or MS Word or the title sheet.

After editing the document, save your changes and exit the corresponding application. FDD [automatically](#page-13-4) formats and updates the corresponding document. You might be required to "[refresh](#page-13-4)" the representation.

#### **Delete**

This function allows you to delete selected items from the database. Items deleted from the database can be [restored](https://www.frilo.eu/wp-content/uploads/EN/Manuals/fcc_eng.pdf#Extras) in special cases via FCC.

#### **Remove**

This function allows you to remove items from the document without deleting them. The item still figures in the item list of **FCC**.

#### **Refresh**

This function allows you to refresh (format) the presentation of selected items or changed items. *Tip: Hold down the <Ctrl> key for a multiple selection.*

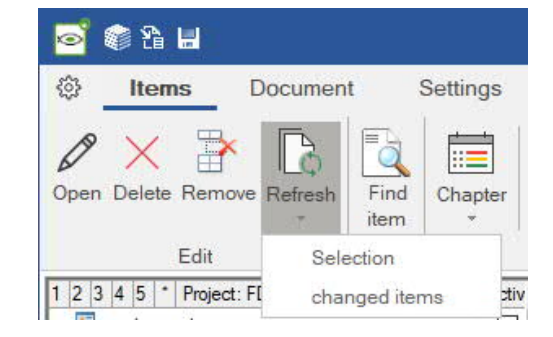

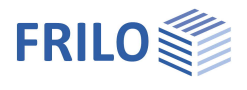

#### **Find item**

If you click on the symbol, an input field for the search text opens above the table of contents. If you enter the name of the item or parts of it, the item found is activated/highlighted in the table of contents and in the document.

## <span id="page-8-0"></span>**Inserting / Paste**

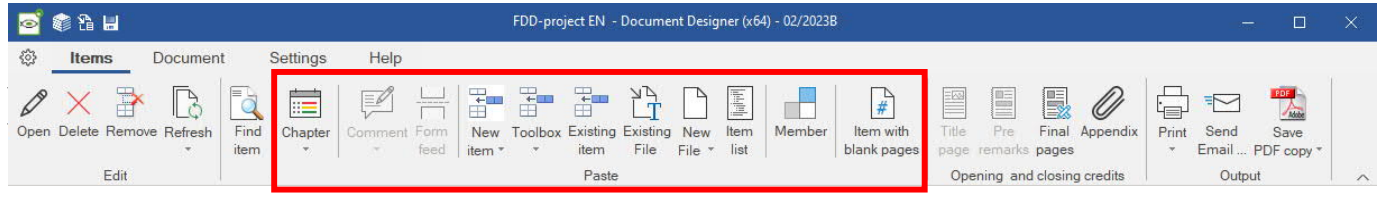

#### <span id="page-8-1"></span>**Chapter**

With this function, new chapters and subchapters can be inserted in the document. The name of the chapter can be freely defined. A new chapter is created below the marked entry in the table of contents, a subchapter is indented. You can also move chapters later with the mouse (by drag&drop).

#### <span id="page-8-2"></span>**Comments/Notes**

For additional preliminary comments within an item. The symbol is only activated when you mark/click in the table of contents the desired insertion point within the item.

#### <span id="page-8-3"></span>**Form feed**

Here you can force page breaks before certain sections. The symbol is only activated when you mark/click the desired (and permitted) page break within an item in the table of contents.

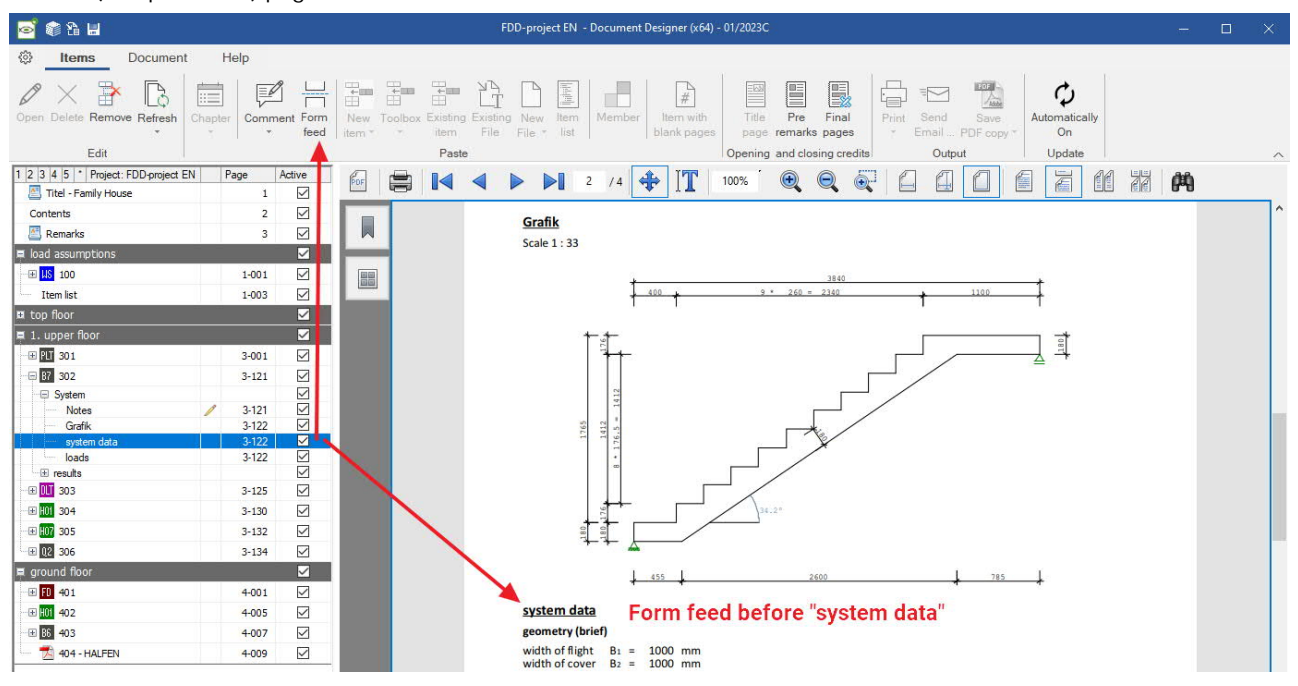

#### <span id="page-8-4"></span>**New item**

Selecting this option displays the list of FRILO applications. Select the required application from the list and launch it. When you click to "Save", the item is stored in the database and inserted in the document.

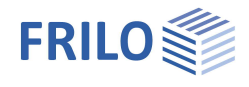

#### <span id="page-9-0"></span>**Toolbox**

Direct call of a toolbox module - the output is inserted under the current item.

#### <span id="page-9-1"></span>**Existing item**

This function allows you to add additional or all items of the current project to the documentation.

*Tip: To insert several items into the document: Keep the Ctrl key pressed and select the desired items. Click to "OK" subsequently. Select several successive items by keeping the "Shift" key pressed and clicking to the first and last item. You can also insert existing items from the FRILO Control Center using drag & drop.*

#### <span id="page-9-2"></span>**Existing file**

This function allows you to integrate external documents into the documentation. You can integrate documents from any application that offers a print function for this document such as text documents and spreadsheets from MS Office® or OpenOffice®. In addition, PDF documents can be integrated in any number. The corresponding files are copied to the project folder and added to the documentation. The simultaneous selection of multiple files is possible (<Shift> or <Ctrl> key).

#### <span id="page-9-3"></span>**New file**

This function allows you to create a new partial document in a text editor for instance.

Document Designer integrates also documents from external applications. Suitable are files from any application that supports printing of these files such as text files and spreadsheets from MS Office® or OpenOffice®.

Possible file formats include: - Microsoft Word (docx, doc, rtf), Excel, OpenOffice, OpenDocument (odt).

*Note: Default path when saving the file is the temporary directory (* $\triangleright$  *Configuration*  $\triangleright$  [Settings\)](https://www.frilo.eu/wp-content/uploads/EN/Manuals/frilo-software_eng.pdf#FSO_0120_Konfig_Einstellungen).

*Note: The context menu for items (in the document structure) also offers the function "Replace item…" so that an item can be quickly replaced by another item.*

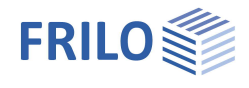

#### <span id="page-10-0"></span>**List of items**

The symbol "Item list" can be used to create a list of "following" items. To do this, activate in the table of contents an item from which the "following" list is to be created (click on an entry).

Now enter a name for the list. In a selection list of the following items, mark the items to be included in this list or the option "All items".

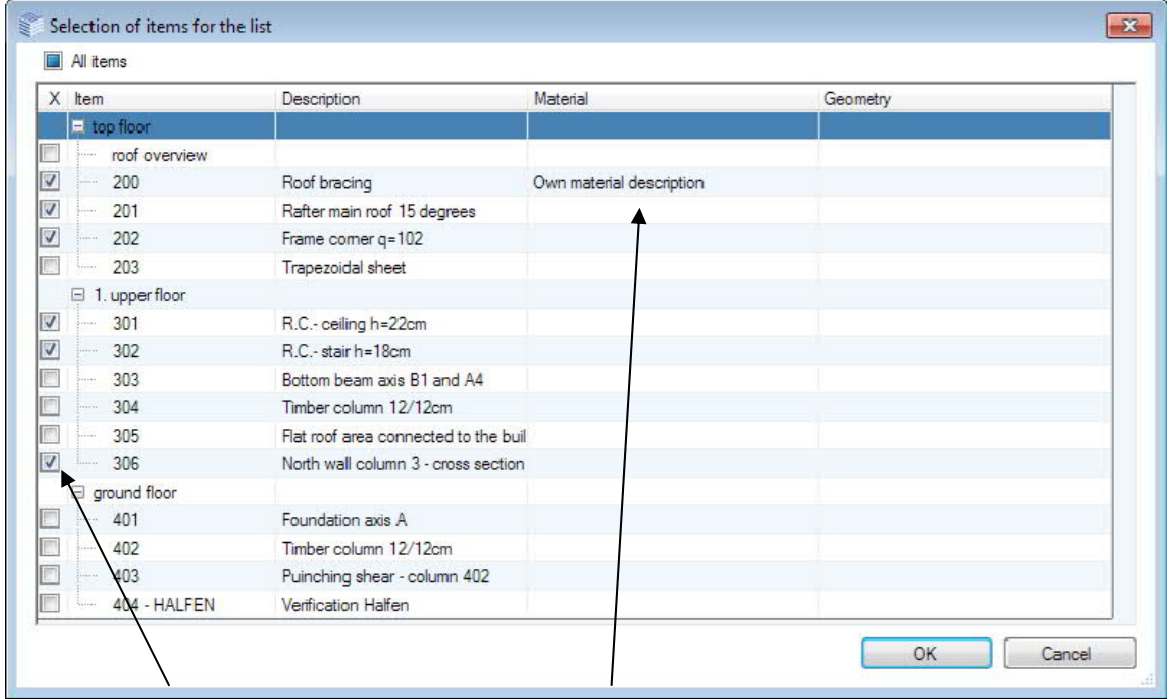

*Item list: mark desired items add own text / change default*

In addition to the item name and description, further information on the material and geometry can be entered / changed. If possible, these values are automatically assigned by the respective programs when the item is saved.

The list then appears in the output document:

#### **Item list**

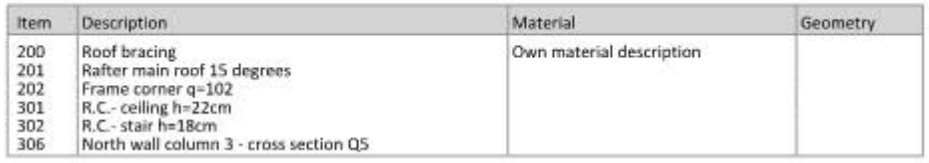

#### <span id="page-10-1"></span>**Member**

Similar to a chapter, you can define member/component sections here.

Several items can be combined in one component. Unlike a subchapter, the component is treated like an item. A member can be moved and numbered like an item. Is there, for example, an item 3.1, the component will then be given the number 3.2 and not 3.1.1 as in a subchapter.

#### <span id="page-10-2"></span>**Item with blank pages**

This function allows you to insert empty pages in the document (Parameters: Total pages, Name, Description, Table of contents, item macro). They are taken into account in the page [numbering](#page-13-2) by default.

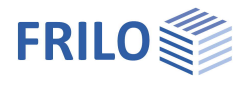

## <span id="page-11-0"></span>**Preliminaries / Final pages**

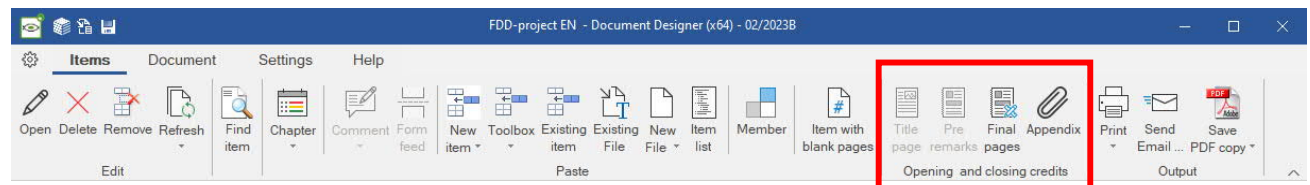

#### <span id="page-11-1"></span>**Title page**

Allows you to create or insert a title page from a file or template. The default inserting point is at the top of the document. The first activation of the title page option displays a template that you can edit and save under another name. This allows you do define various title page templates. If a title page was inserted or created, the function is no longer enabled for this document. To insert another title page, you must first delete the existing one. *Tip: The fields added in the [project properties](https://www.frilo.eu/wp-content/uploads/EN/Manuals/fcc_eng.pdf#FCC_0055_Projekt_Menupunkte) in the FRILO Control Center (project number - project description) automatically appear in the Document Designer title page when you select the template "Title page with Macros.dotx".*

#### <span id="page-11-2"></span>**Preliminary remarks**

Allows you to create preliminary remarks or insert them from a file or template.

The functionality is the same as with the title page option. The inserting point is below the table of contents.

#### <span id="page-11-3"></span>**Final pages**

Functionality as on the title page, where the insertion point is directly at the end of the document.

#### <span id="page-11-4"></span>**Appendix**

At the end of the document, items/documents can be added as an attachment.

### <span id="page-11-5"></span>**Output**

<span id="page-11-6"></span>**Print** Output of the currently active or selected item on a printer.

#### <span id="page-11-7"></span>**Send E-mail**

Output of the currently active or selected item to a PDF. You can add further files in the "Send mail" dialog.

#### <span id="page-11-8"></span>**Save as PDF copy**

The function allows you to save the currently active or selected item in a PDF. You can freely select the file name and storage path.

*Note: When printing / saving PDF copy several items can be selected at the same time (CTRL key).*

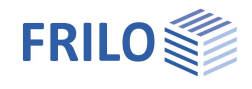

## <span id="page-12-0"></span>**Document**

The "Document" tab offers functions for the management of the entire documentation. You cannot edit individual items via this tab.

You can define the page layout, the sheet size, the margins, the page header, the font type, size and color for the different captions and texts.

余治日

You can create various layout templates and save them for later use.

### <span id="page-12-1"></span>**Complete**

#### <span id="page-12-2"></span>**Save PDF-copy**

This option allows you to save the entire documentation in a PDF. You can freely select the file name and storage path.

#### Items Document Help  $\sqrt{0}$ 圃 Start page: Create Send Save Edit Save Print  $Ra$ History as PDF Email... PDF copy all<sup>\*</sup> new freeze Revision/History Page layout Complete Settings

FDD-project EN - Document Designer (x64) - 01/2023C

#### <span id="page-12-3"></span>**Print all**

The entire document is put out on a printer.

*Tip: You can hide parts of the document structure using the option "[Active"](#page-3-0). This allows you to adjust the scope of the total documentation to the desired output scope. You should note in this connection that you must adjust the document to the new scope using the "Rebuild" function.*

#### <span id="page-12-4"></span>**Create new**

This function allows you to re-format the entire documentation. This process may take some time.

Re-formatting becomes necessary when you disable [document sections](#page-3-0) in the table of contents for instance. In this case, the document sections remain in the structure but are excluded (temporarily) from the output. This requires re-formatting of the documentation before the actual output.

#### <span id="page-12-5"></span>**Send Email**

Activating this option displays a dialog for the sending of the entire documentation per mail as a PDF.

### <span id="page-12-6"></span>**Revision/History**

#### <span id="page-12-7"></span>**Page numbering: New fixing / Release fixing**

This function (Icon "Re-freeze") allows you to preserve the documentation in its current state, i.e. the page numbering then does not change when you insert a new item. The new item is added to the end of the documentation. Edited pages of existing items are marked with a letter selected by the user. If you add pages to an item included in the freezing, they are marked with an index.

▶ See description in chapter **Fixing**.

#### <span id="page-12-8"></span>**History**

Each time the document is newly fixed, the previous document with date is added to the history list and can therefore be called up again.

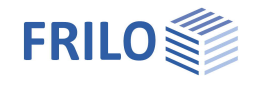

## <span id="page-13-0"></span>**Settings**

In the settings you can set a start page number for the document and define/adjust the document-specific page layout and the title block. Automatic formatting can be switched on/off.

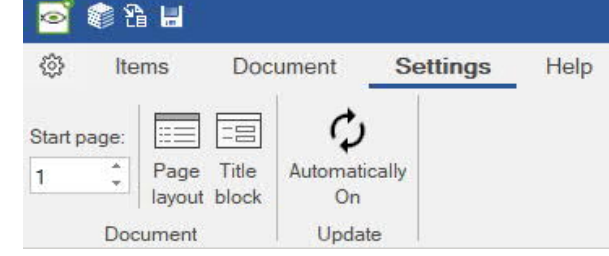

## <span id="page-13-1"></span>**Page layout**

A separate page layout is assigned to each document. It is referred to as the (active) page layout.

If necessary, a (second) [alternative page layout](#page-13-2) can be created - so you can switch between two layouts.

You can save the page layout of a document as a [template](#page-13-6) to use it in other documents.

In addition to different headers and footers, you can create particular page layouts for different projects in this way.

#### <span id="page-13-2"></span>**Editing with the Layout Editor**

The "Page layout" function launches the Layout editor where you can edit the document layout i.e. margins, page headers/footers, fonts, colors, tables and the common document structure.

Any changes in the page layout are applied to the document after clicking OK in the confirmation dialog.

Here is a brief outline of the functions in the page layout editor:

- Common Document structure ,
- Margins,
- <span id="page-13-5"></span>■ Page header/footer,
- Fonts,
- Colors,
- Table layout and
- <span id="page-13-6"></span>■ Templates.
- The Page Layout Editor is described in detail in the document **Page-Layout** eng.pdf.

### <span id="page-13-3"></span>**Title block**

Title blocks can be defined like the page layout. See also [Plotter/Plan format.](#page-17-0)

## <span id="page-13-4"></span>**Automatically on / Update**

After each change of an item, the document is reformatted by default. If you want to change several items, it is recommended to turn off this automatic formatting and make the [formatting / updating](#page-7-0) of the document at the end of the changes.

To switch, click on the "Automatically On" icon.

See also ["Refresh"](#page-7-1).

*Note: Use the F5 key to manually start the update.*

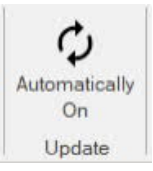

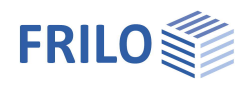

## <span id="page-14-0"></span>**Helpful application hints**

### <span id="page-14-1"></span>**Context menu**

The most important functions are accessible via the toolbar. The activation of functions via the [context sensitive menu](https://www.frilo.eu/wp-content/uploads/EN/Manuals/basic_operating_instructions-plus_eng.pdf#Basics_0070_Grafikfenster) is faster and more effective, however – here you can also, for example, write notes on an item or replace an item with another. Just press the right mouse button in the document structure section to display the context menu.

- *Ill.: Context menu of the document structure (right mouse button)*
- *Note: A multiple selection, e.g. to remove items from the document structure, is possible using the Ctrl key + mouse click.*

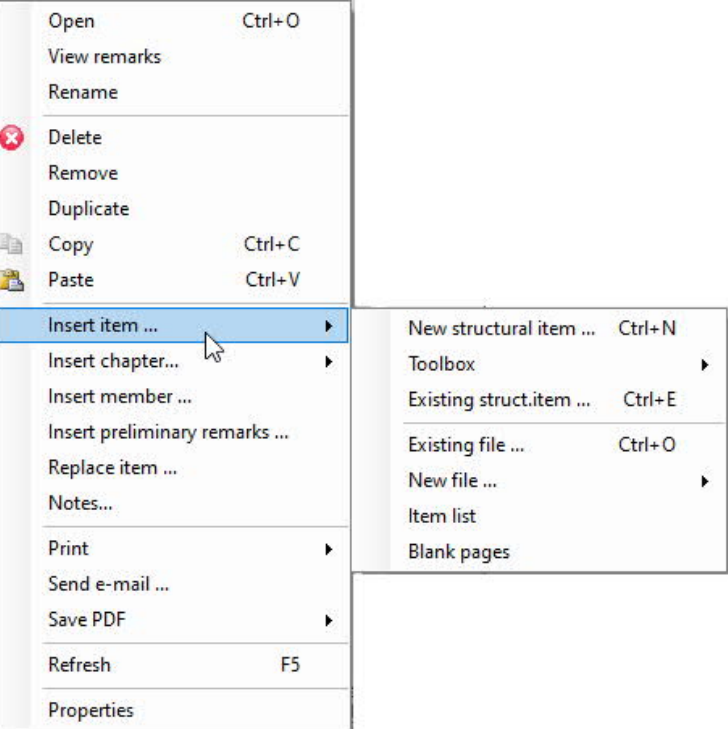

*Note: The document pages also have a practical context menu.*

### <span id="page-14-2"></span>**Edit table of contents/order**

You can change the order of items or entire chapters by moving the corresponding entries in the document structure. Just click to the entry and drag it to its new position while pressing the left mouse button (Drag&Drop).

The entries in the table of contents (also in an output PDF file) are clickable and then lead to the corresponding page.

## <span id="page-14-3"></span>**Active option: display and hide partial documents**

You can display and hide partial documents or entire chapters via the checkboxes in the "Active" column. If you apply any changes to this column, the document is [reformatted automatically.](#page-13-4)

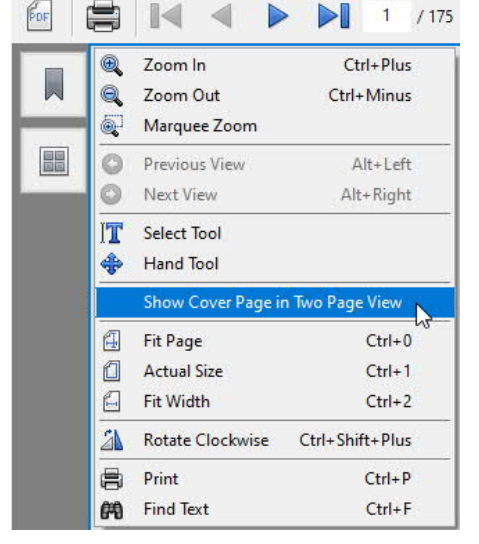

#### *Ill.: Contextmenu of the document page*

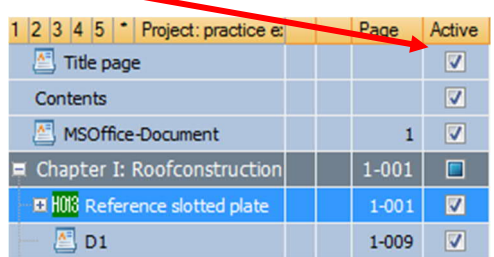

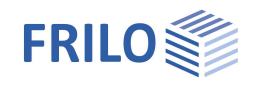

## <span id="page-15-0"></span>**Fixing/Freezing – Page numbering - Revisions**

To ensure that changes to the document can be documented and easily retrieved after it has been set up, the Fixing function (Refreeze) has been introduced. - see also chapter **Document** - fixation.

First of all, it is assumed that the static will be completed in a first state. For this purpose, the static has been stored or printed as a PDF. The documentation of changes is made in each office according to their own ideas and individually very different, so we have realized the fixation function in close cooperation with our customers.

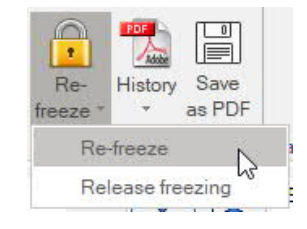

#### **Handling fixed documents**

To document changes click "Re-freeze". From this point on, a document that is changed later receives its own revision level (the first revision level begins with "a").

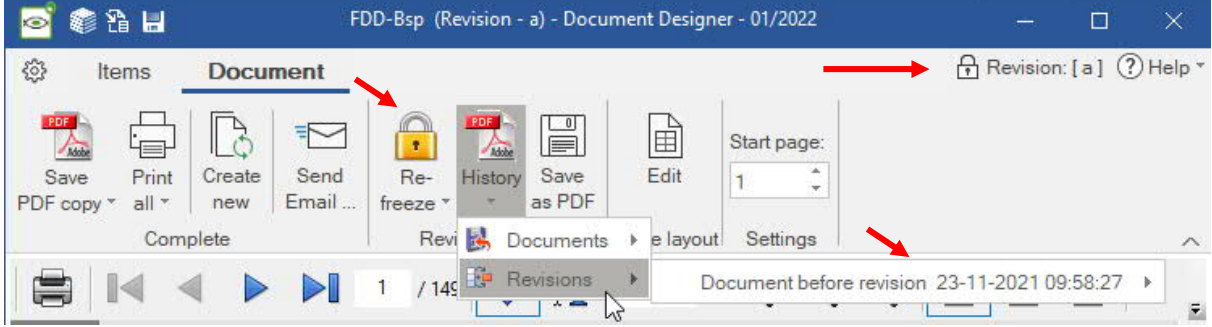

Now you can open new items, edit existing items - item numbers and the page numbers corresponding to the revision level are set automatically.

#### **Existing items**

The item numbers are not changed, but the page numbers will be added with de index "a". Additional pages will be labeled with .1 /.2 /.3 ...

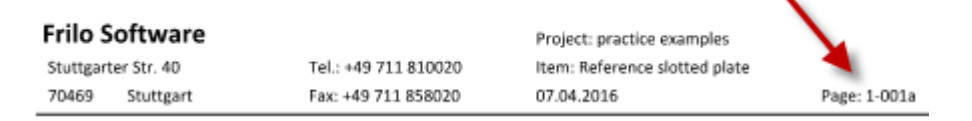

*For example an item originally had the pages 2-4. A change added to 3 additional pages. These additional pages are provided with the page numbers 4.1a, 4.2a, 4.3a, so the next item still begins with page 5.*

#### **New items**

A new item can be inserted at any point in the table of contents. This item gets the label "A1", another new item will get the label"A2", etc.

The page numbering is labeled as follows: A 1, 2, 3,...

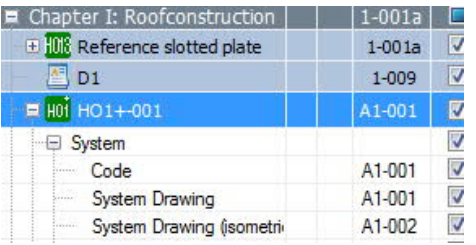

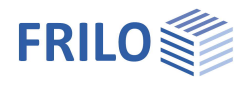

#### **Revision levels**

With each "Re-freeze" the previous version is stored as a revision. The revisions are designated continuously (a, b, c, etc.). You can select/read these revisions any time and view it again. The revision appears at the top right.

*Note: New items can be moved or edited within a revision level.*

By setting a new revision level (e.g. "b") by clicking on "Re-freeze", the document is fixed at the previous level (in this case "a").

*Note:* After fixing for the first time, you can also click directly on this revision ind. *(top right) to set a new revision.*

With "Save PDF-Copy ", you get the current total document. In addition, you can select documents of the individual revision levels (table of contents and the changed items).

#### **History**

With the icon "History" you can select the original document and the total documents of the various revision levels.

If required, any status can be saved as a PDF ("Save as PDF"). This is also stored in the history.

#### **Release Fixing/Freezing**

You can release the fixing/freezing to reset all revision levels, i.e .:

All items are then re (through) numbered and the page numbers are set serial.

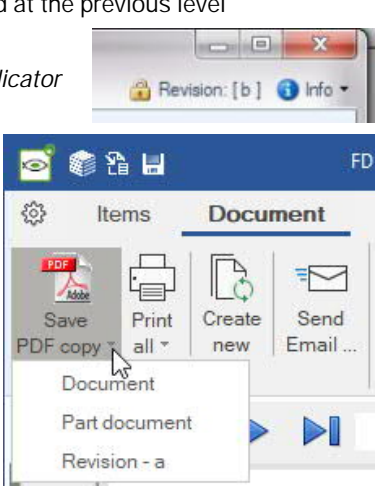

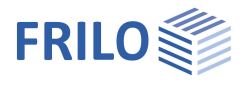

 $3-001$   $\boxed{7}$ 

p

## <span id="page-17-0"></span>**Plotter/Plan format**

Plots/Plans in large "plotter formats" (over A3) may be printed e.g. in the program PLT - Slabs with finite elements.

If such a PLT item with a defined plan is inserted into the document, it is marked with a "P". A click on the "P" will take you directly to the plan.

See also Example **PLT** - Define titleblock EN.pdf.

## <span id="page-17-1"></span>**Properties of items/pages**

Here you can edit the following settings / properties for the selected item:

- **Direct editing of item name and description.**
- Disable automatic numbering, heading, page numbers, item description (prefix) and page layout.
- These options depend on the layout settings. Thus, e.g. the item prefix "item" is switched off globally (check mark at "item: #").

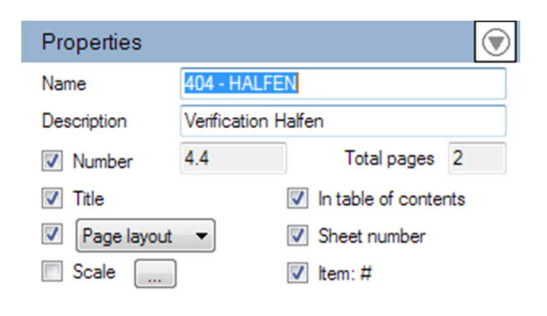

 $\equiv$  PLT 301

- Setting an alternative page layout (active only for special pages, e.g. title page, contents, pdf…). If you remove the tick, the page header is not displayed for this item/page - this can be desired, for example, with an inserted external PDF file. For special applications, transparency can also be set in the [page header.](https://www.frilo.eu/wp-content/uploads/EN/Manuals/page-layout_eng.pdf#FCCFDD_0100_Transparent_Seitenkopf)
- Scaling: For inserted PDF files a scaling between 100% and 50% can be selected. The vertical + horizontal orientation can set to Left/Center/Right. Please note: This scaling is only available for DIN A4 portrait format.

### <span id="page-17-2"></span>**Help for the program**

Under the menu item "Help" you will find, in addition to the respective manual link, depending on the program, further supporting functions such as links to suitable video tutorials or a link to our Frequently Asked Questions (FAQ) on our homepage. You are also welcome to send us ideas, wishes and your opinion via the feedback function. In the "Information" section you will find version, update, patch and release information on the program status.

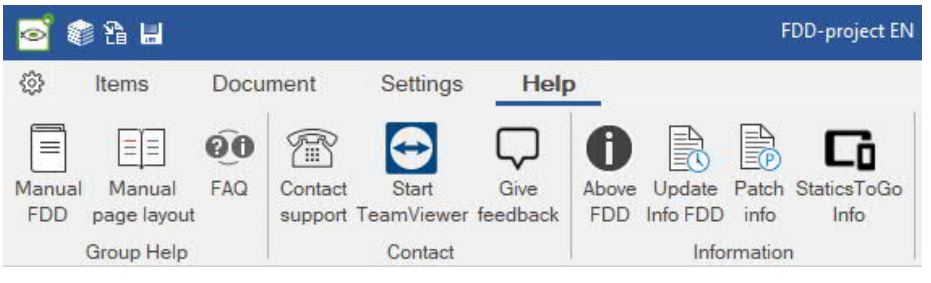

See also: Basic operating instructions: [Help - Hotline Service – Tips](https://www.frilo.eu/wp-content/uploads/EN/Manuals/basic_operating_instructions-plus_eng.pdf#Basics_0090_Hilfe)